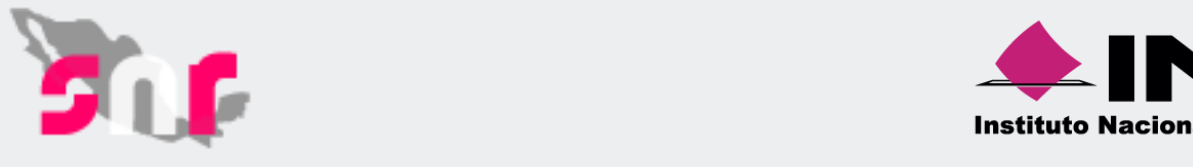

usuario@10.0.1.85/repositorio/DIS-

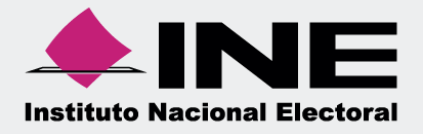

# **Sistema Nacional de Registro de Precandidatos y Candidatos**

UNICOM/DOCUMENTACION/2017/MYO\_SIZON/2017/MYO\_SIZON/SNR

**Versión 3.0**

**Liga Pública**

**Unidad Técnica de Fiscalización**

# Índice

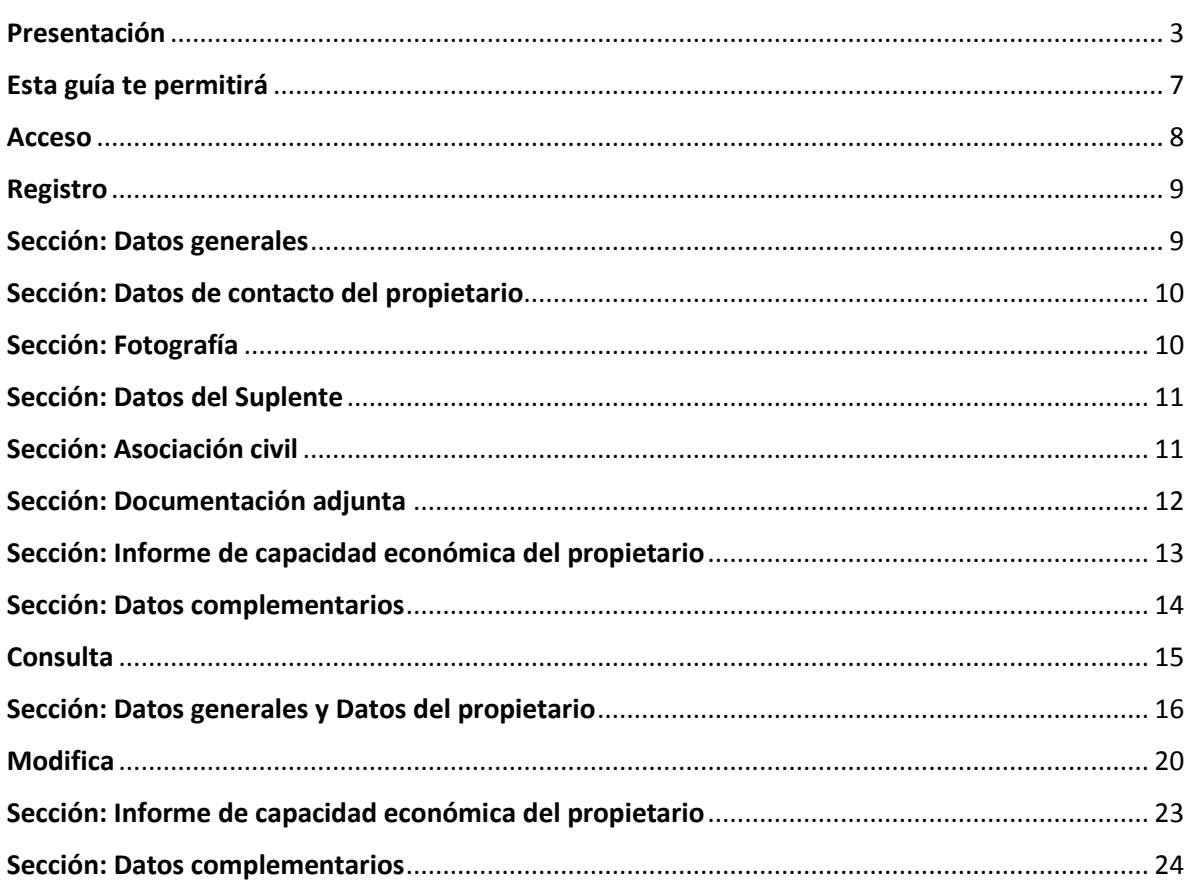

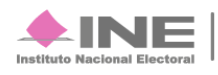

# <span id="page-2-0"></span>**Presentación**

Los Candidatos Nacionales son aquellos actores políticos que aspiran a ocupar un cargo de elección popular, ya sea por la vía de **Mayoría Relativa** o **Representación Proporcional**, dentro del ámbito Federal y Local.

Las elecciones en el ámbito Federal y Local se conforman de:

- Presidente
- **Senadores por Mayoría Relativa**
- Senadores por Representación Proporcional
- **-** Diputados Federales por Mayoría Relativa
- Diputados Federales por Representación Proporcional
- **Gobernador Estatal**
- Diputados Locales por Mayoría Relativa
- Diputados Locales por Representación Proporcional
- Presidentes Municipales
- **Síndicos por Mayoría Relativa**
- Síndicos por Representación Proporcional
- Regidores por Mayoría Relativa
- Regidores por Representación Proporcional
- Candidaturas por usos y costumbres

Para llevar el registro de estos aspirantes, y en el marco de sus nuevas atribuciones; el **Instituto Nacional Electoral** pone a tu disposición el **Sistema Nacional de Registro de Precandidatos y Candidatos**, que permitirá inscribir a los diferentes actores políticos que se hayan postulado a uno de los cargos mencionados.

### **Marco legal**

### **Reglamento de Elecciones**

#### **Artículo 267.**

**2.** Los sujetos obligados deberán realizar el registro de precandidaturas y candidaturas en el Sistema Nacional de Registro de Precandidatos y Candidatos, así como de los Aspirantes y Candidatos Independientes (**snr**) implementado por el propio Instituto.

### **Artículo 270.**

**1.** Los datos relativos a precandidatos, candidatos, aspirantes a candidatos independientes y candidatos independientes, tanto en elecciones federales como

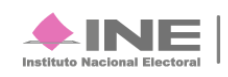

locales deberán capturarse en el **snr** implementado por el Instituto, el cual constituye un medio que permite unificar los procedimientos de captura de datos.

**2.** El snr es una herramienta de apoyo que permitirá detectar registros simultáneos; generar reportes de paridad de género; registrar las sustituciones y cancelaciones de candidatos, así como conocer la información de los aspirantes. El sistema sirve a los partidos políticos para registrar, concentrar y consultar en todo momento los datos de sus precandidatos y capturar la información de sus candidatos; de igual forma, cuenta con un formato único de solicitud de registro de candidatos que se llenará en línea para presentarlo ante el Instituto o el OPL correspondiente.

**3.** Las especificidades del sistema, detalladas en el Anexo 10.1 del presente Reglamento, deben consistir, por lo menos, en lo siguiente:

**a)** Responsabilidades de los operadores del sistema;

**b)** Obligaciones del Instituto respecto a la administración del sistema;

**c)** Obligaciones del Instituto en el registro de precandidaturas, candidaturas, aspirantes a candidaturas independientes y candidaturas independientes a nivel federal;

**d)** Obligaciones de los OPL;

**e)** Obligaciones de los partidos políticos;

**f)** Datos de captura en relación con precandidatos y aspirantes a candidaturas independientes;

**g)** Generación del formato de solicitud de registro de candidatos y aspirantes a candidaturas independientes;

**h)** Datos de captura para la generación de la solicitud de registro de candidaturas;

**i)** Datos a capturar por el Instituto o los OPL a fin de validar el registro de candidaturas de partido e independientes;

**j)** Uso del sistema, y

**k)** Plazos para capturar, modificar y validar la información en el SNR; lo anterior, conforme al plan y calendario integral aprobado para la elección.

**4.** Los partidos políticos tendrán acceso al SNR para la captura de la información de sus candidatos, con la cuenta de usuario y la contraseña proporcionada previamente por el Instituto o el OPL correspondiente, y serán responsables del uso correcto de las mismas.

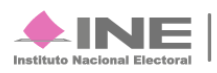

**5.** La UTF, en coordinación con la UNICOM y la DEPPP, brindarán la capacitación a los partidos políticos nacionales respecto al uso del SNR.

**6.** Asimismo, la UTF, en coordinación con la UNICOM y la UTVOPL, llevarán a cabo la capacitación respectiva a los partidos políticos locales y nacionales con registro a nivel estatal para los procesos electorales locales.

**7.** En ambos casos, dicha capacitación deberá realizarse conforme al plan y calendario integral de capacitación sobre el SNR, cuyo modelo se contiene en el Anexo 10.2 del presente Reglamento, a más tardar, dentro de los treinta días posteriores al inicio del proceso electoral correspondiente.

**8.** El OPL deberá notificar a la UTVOPL el catálogo de cargos del proceso electoral local respectivo, a más tardar, dentro de los treinta días posteriores al inicio del proceso electoral correspondiente. Lo anterior, a efecto de que la UTVOPL actualice y valide el catálogo de cargos dentro de los quince días siguientes a su notificación.

### **Reglamento de Fiscalización**

#### **Artículo 223 Bis.**

#### **Informe de capacidad económica**

**1.** La Unidad Técnica con fundamento en lo dispuesto en el artículo 200 de la Ley de Instituciones, y para contar con información que permita determinar la capacidad económica de aspirantes, precandidatos, candidatos y candidatos independientes, definirá el formato que deberán entregar junto con los informes de apoyo ciudadano, precampaña y campaña respectivos, con información que permita conocer el balance de activos, pasivos y el flujo de recursos en el ejercicio fiscal correspondiente, de aspirantes, candidatos y candidatos independientes.

**2.** El formato será incorporado al Manual de Contabilidad y, entre la información que deberá considerarse en el formato se encuentra:

**a)** El monto de salarios y demás ingresos laborales anuales.

**b)** Los intereses, rendimientos financieros y ganancias bursátiles anuales.

**c)** Las utilidades anuales por actividad profesional o empresarial.

**d)** Las ganancias anuales por arrendamientos de bienes muebles o inmuebles.

**e)** Los honorarios por servicios profesionales.

**f)** Otros ingresos.

**g)** El total de gastos personales y familiares anuales.

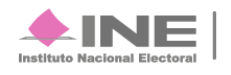

**h)** El pago de bienes muebles o inmuebles anuales.

**i)** El pago de deudas al sistema financiero anuales.

**j)** Las pérdidas por actividad profesional o empresarial anual.

**k)** Otros egresos.

**l)** Las cuentas bancarias e inversiones que posee en México y en el exterior.

**3.** La autoridad electoral determinará la capacidad económica mediante la valoración de los documentos con que se cuente de los señalados en los artículos previos y de los que se allegue derivado de consultas a las autoridades financieras, bancarias y fiscales, entre otras, lo cual deberá asentarse en la Resolución correspondiente.

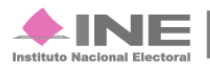

# <span id="page-6-0"></span>**Esta guía te permitirá**

- Conocer el funcionamiento adecuado del sistema.
- Distinguir las funciones de los perfiles de usuario en el proceso de notificación.
- $\bullet$  Identificar las principales funciones del sistema y sus secciones.

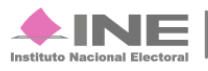

## <span id="page-7-0"></span>**Acceso**

Antes de ingresar a la liga pública debes inscribirte, para hacerlo presiona en el botón **Regístrate**.

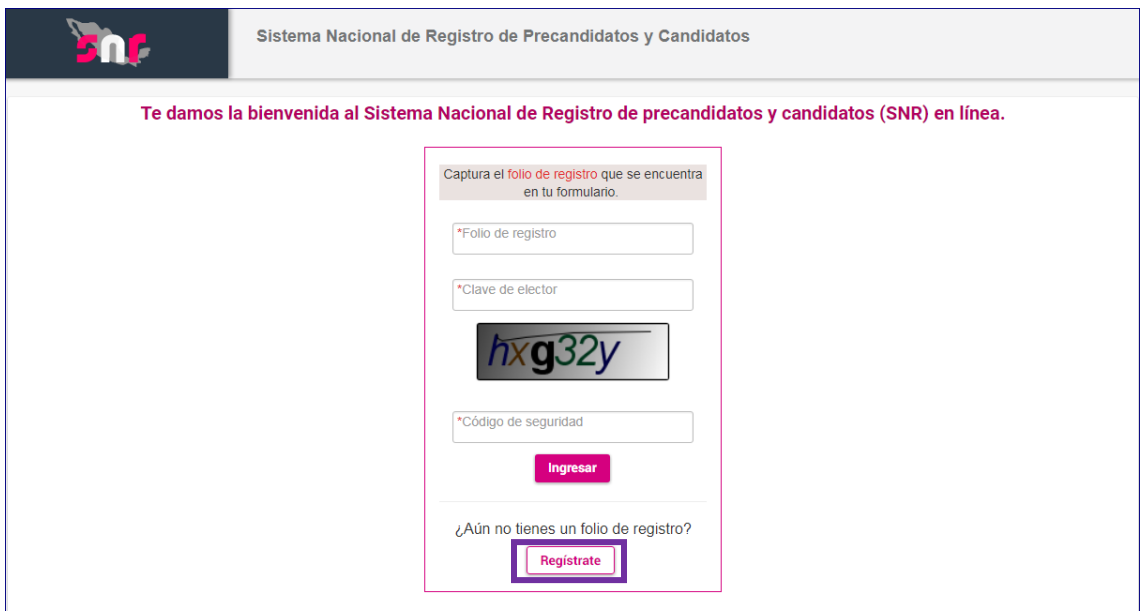

**Figura 1.0**

El botón te lleva a otra página, captura tu **folio de acceso** (proporcionado por el organismo electoral), el **código de seguridad** y oprime el botón **Ingresar**.

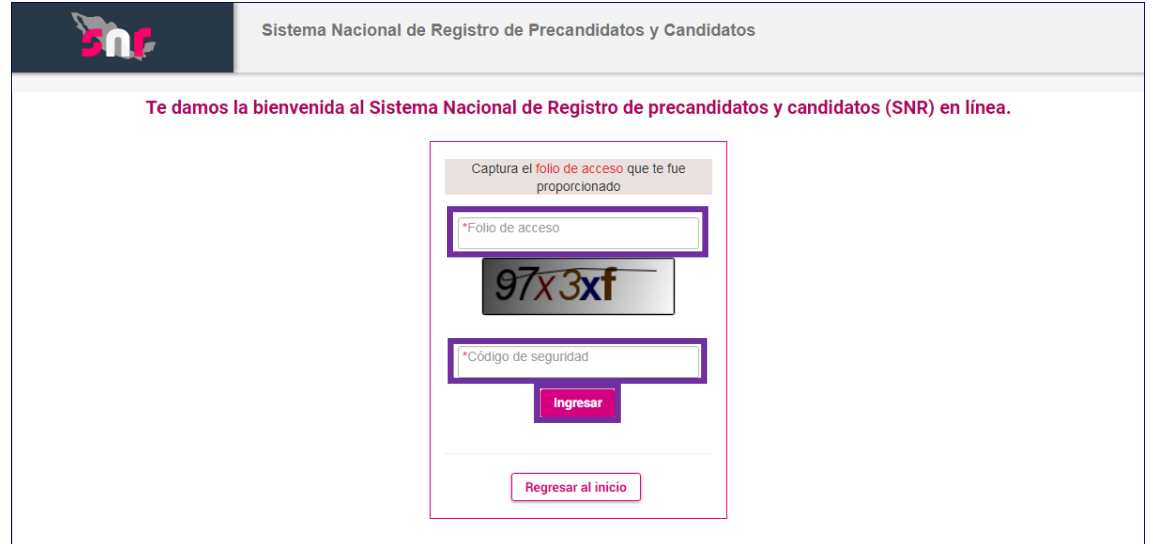

**Figura 2.0 Acceso al sistema.**

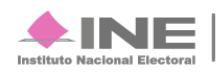

## <span id="page-8-1"></span><span id="page-8-0"></span>**Sección: Datos generales**

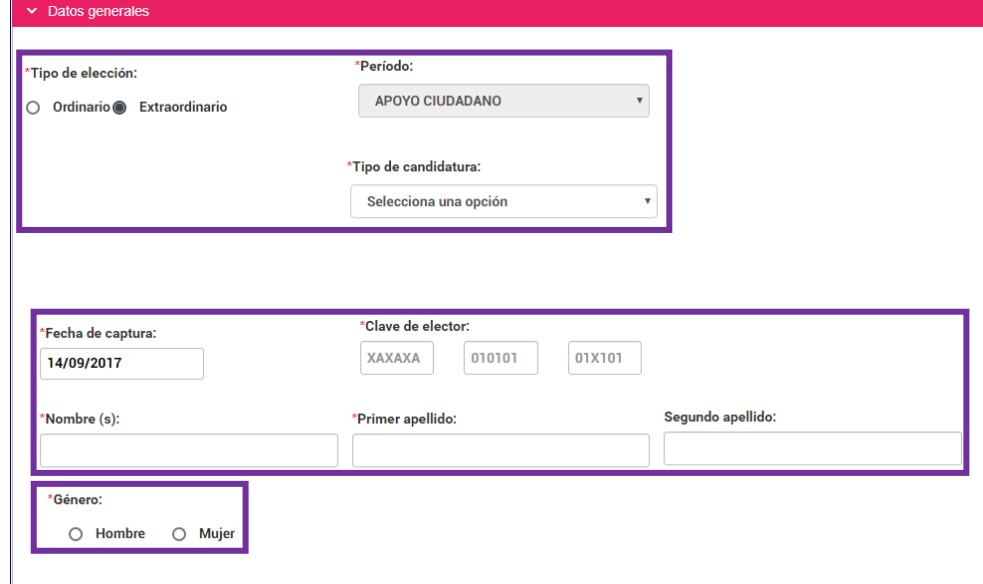

Ingresa tus datos en los campos de texto de cada pestaña correspondiente.

#### **Figura 3.0. Datos generales.**

Al seleccionar el **Tipo de candidatura** aparece un listado del **entorno geográfico** que contiene solo a los estados de la republica correspondientes al **Tipo de candidatura**.

#### **IMPORTANTE:**

Para guardar tu información en el sistema primero debes capturar todos los datos, de lo contario no se guardaran. Para los cargos que cuenten con suplente se capturan los datos personales en la sección **Datos del suplente**.

En las secciones:

- Datos generales
- Datos del propietario
- Domicilio del propietario

Recuerda tener tus datos personales, cuentas de correo electrónico y números telefónicos correctos.

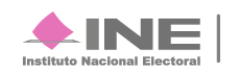

## <span id="page-9-0"></span>**Sección: Datos de contacto del propietario**

Registra los números telefónicos y correos electrónicos vigentes para que se te envíe la información y estén en contacto, en caso de ser necesario. Una vez agregados, se muestra en una tabla el número telefónico y en otra tabla el correo electrónico.

| 'Tipo:                |      | *Teléfono:                              |                                | Extensión:      | <b>Agregar Teléfono</b>                                                                                                    |                 |
|-----------------------|------|-----------------------------------------|--------------------------------|-----------------|----------------------------------------------------------------------------------------------------|-----------------|
| Selecciona una opción |      | LADA<br>12345678                        |                                |                 |                                                                                                    |                 |
| *Correo electrónico:  |      |                                         | *Confirmar correo electrónico: |                 | <b>Agregar Correo</b>                                                                                                    |                 |
| Tipo de teléfono      | LADA | Número de teléfono                      | <b>Extensión</b>               | <b>Acciones</b> | Correo electrónico                                                                                                    | <b>Acciones</b> |
| <b>CELULAR</b>        | 55   | 65465465                                | 654654                         | 盲               | MAYRA.LOPEZ@INE.MX                                                                                                    | 面               |
|                       |      | Registro de Precandidatos y Candidatos. |                                |                 | Por mi propio derecho, autorizo recibir notificaciones a través del módulo de notificaciones electrónicas del Sistema Integral de Fiscalización (SIF)<br>de la Unidad Técnica de Fiscalización (UTF), las cuales se realizan de conformidad con lo dispuesto en los artículos 8, 9 numeral 1, inciso f); 10 y<br>11, del Reglamento de Fiscalización y el artículo 8, numeral 1, del Reglamento de Procedimientos Sancionadores en Materia de Fiscalización. Me<br>doy por enterado en este momento, que el INE ha implementado una plataforma para realizar las notificaciones electrónicas, con la finalidad de<br>comunicar de forma confiable, ágil y expedita actos derivados de los procesos de fiscalización. Sé que las notificaciones que me sean realizadas<br>por este medio, surtirán efectos el mismo día en que se practiquen. Como usuario acepto la obligación de revisar en todo momento la bandeja de<br>entrada para tener conocimiento de las notificaciones que me envíen y soy responsable de la información depositada en la misma; así como de la<br>clave de usuario y contraseña que me sean proporcionadas para acceder al sistema una vez que mi registro sea aprobado en el Sistema Nacional de |                 |

**Figura 4.0. Datos de contacto del propietario.**

#### **IMPORTANTE:**

A tu correo electrónico llegará la confirmación del registro. Como **aspirante** puedes realizar la modificación de tus datos las veces que requieras.

## <span id="page-9-1"></span>**Sección: Fotografía**

El sistema solo acepta los formatos: **.PNG, .JPG, .JPEG** y no pesar más de **150 kb**.

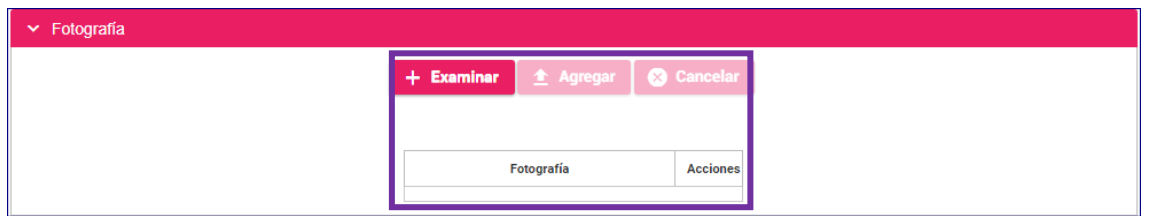

**Figura 5.0. Fotografía.**

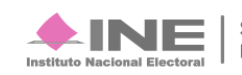

## <span id="page-10-0"></span>**Sección: Datos del Suplente**

En caso de tener un suplente registre sus datos personales, activa el formato presionando sobre el cuadro.

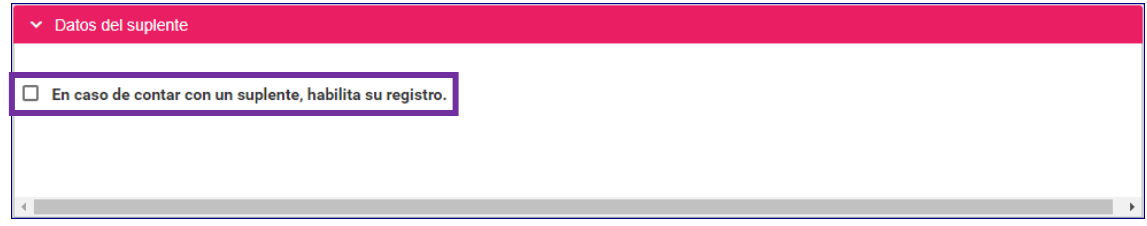

**Figura 6.0. Datos del suplente.**

## <span id="page-10-1"></span>**Sección: Asociación civil**

**Es obligatorio** registrar **Nombre** y **RFC** de la asociación civil.

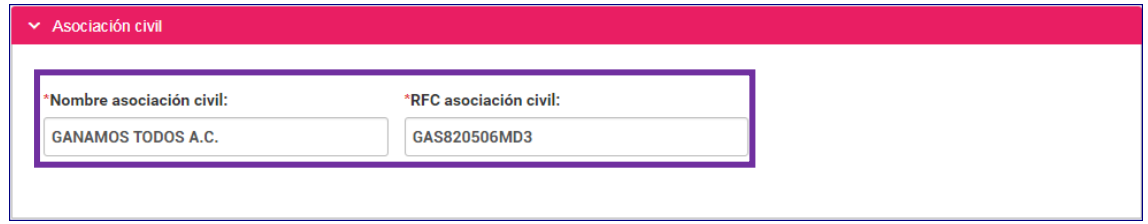

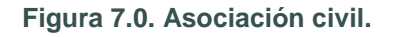

## **Sección: Representante legal y Responsable de finanzas**

Si cuentas con estas dos figuras captura los datos siguientes:

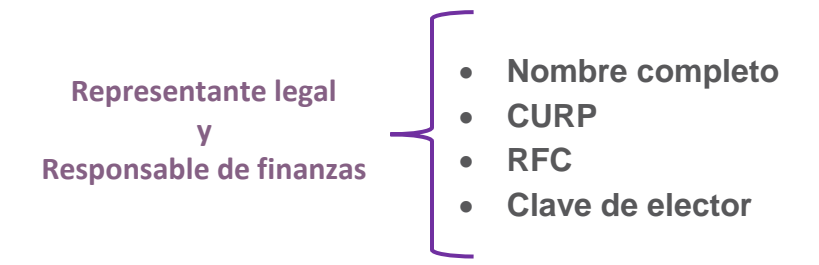

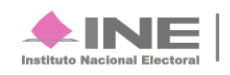

En caso de no tenerlos selecciona **¿Serás tu propio representante legal?**

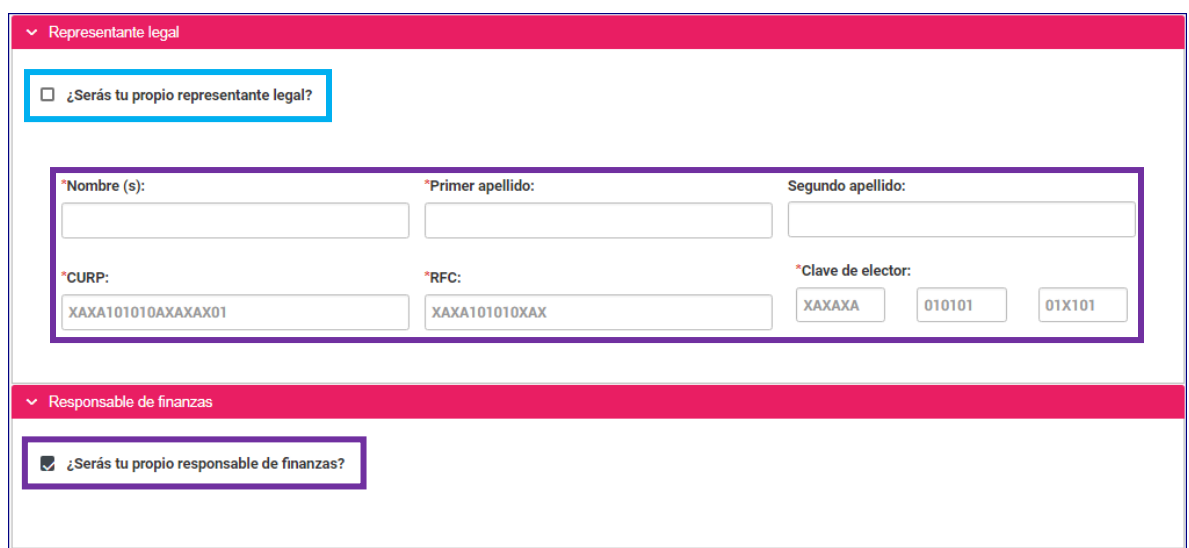

**Figura 8.0 Representante legal y Responsable de finanzas.**

## <span id="page-11-0"></span>**Sección: Documentación adjunta**

Elige del listado el tipo de documento, **captura la fecha** de expedición del documento, oprime el botón **Examinar** y oprime el botón **Agregar**. Se muestra el documento en el listado.

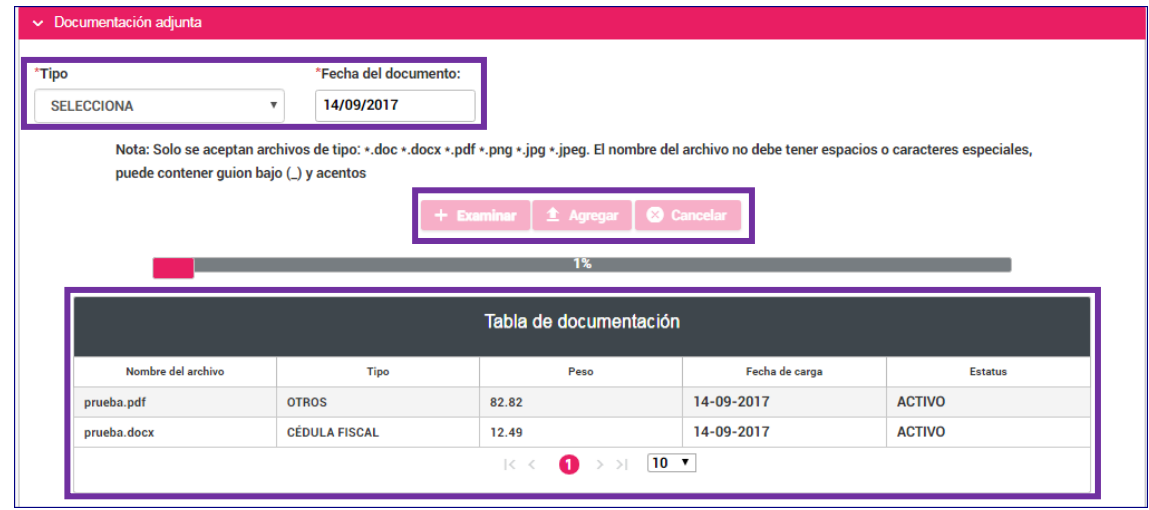

Los documentos que siempre debes agregar son: **Acta constitutiva** y **Cédula fiscal**.

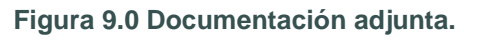

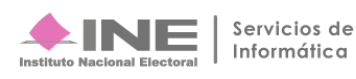

## <span id="page-12-0"></span>**Sección: Informe de capacidad económica del propietario**

Captura el **flujo de efectivo** (ingresos y egresos) y el balance de activos y pasivos con base a tú información.

Presiona la siguiente liga para ver el informe: [http://portalanterior.ine.mx/archivos2/tutoriales/sistemas/ApoyoInstitucional/SNR/rsc/docs/](http://portalanterior.ine.mx/archivos2/tutoriales/sistemas/ApoyoInstitucional/SNR/rsc/docs/PDF/InformedeCapacidadEconomica.pdf)

[PDF/InformedeCapacidadEconomica.pdf](http://portalanterior.ine.mx/archivos2/tutoriales/sistemas/ApoyoInstitucional/SNR/rsc/docs/PDF/InformedeCapacidadEconomica.pdf)

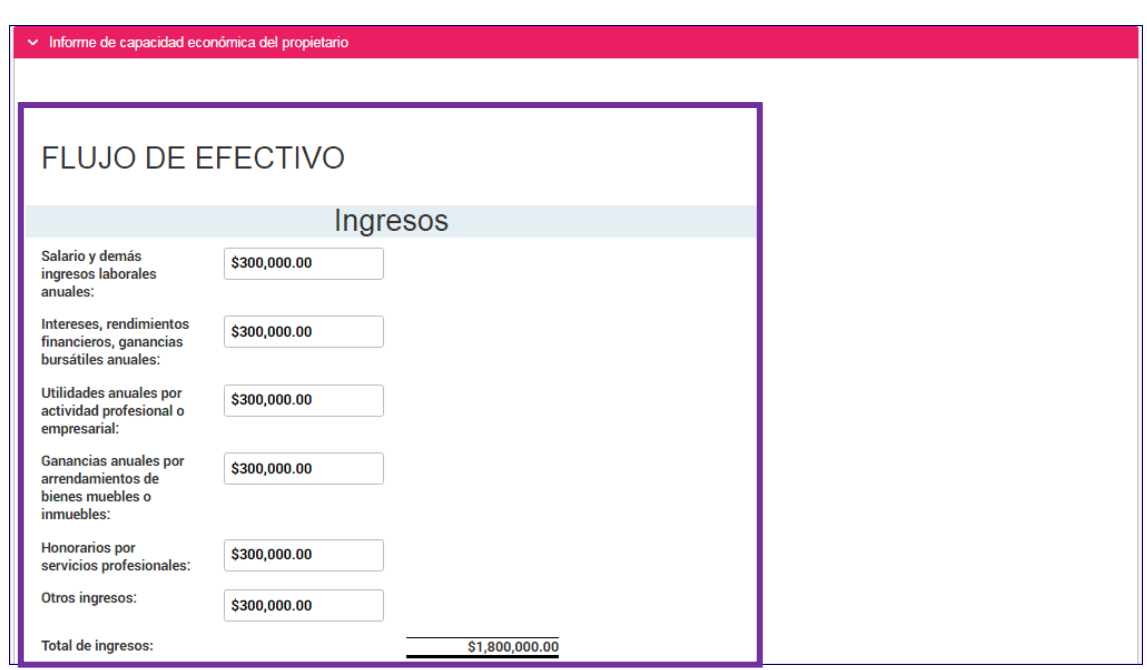

**Figura 10.0. Informe de capacidad económica del propietario.**

Para la captura de los datos consulta oprime la siguiente liga: [http://portalanterior.ine.mx/archivos2/tutoriales/sistemas/ApoyoInstitucional/SNR/rsc/docs/PDF/](http://portalanterior.ine.mx/archivos2/tutoriales/sistemas/ApoyoInstitucional/SNR/rsc/docs/PDF/Guia_Informe_Capacidades_Economica.pdf) [Guia\\_Informe\\_Capacidades\\_Economica.pdf](http://portalanterior.ine.mx/archivos2/tutoriales/sistemas/ApoyoInstitucional/SNR/rsc/docs/PDF/Guia_Informe_Capacidades_Economica.pdf)

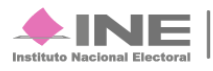

## <span id="page-13-0"></span>**Sección: Datos complementarios**

Esta sección es opcional, puedes agregar datos que sean relevantes con base en tu registro, utiliza los campos de texto.

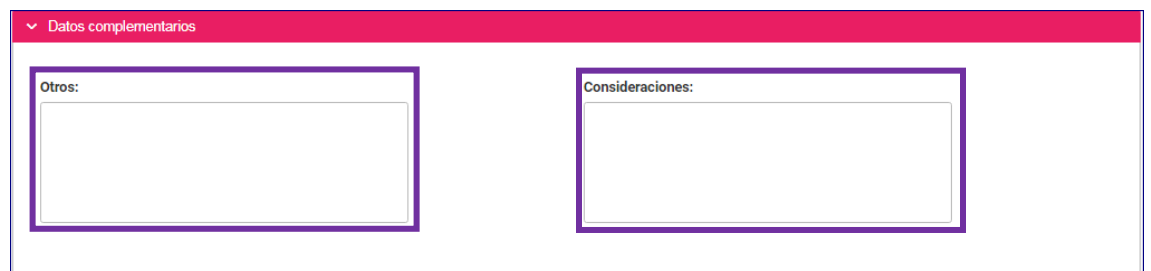

**Figura 11.0. Datos complementarios.**

Termina tu registro oprimiendo el botón **Guardar**.

A tu correo electrónico llegará la **confirmación de tu registro**, **imprímelo** y **fírmalo**. **Escanea** el documento en formato **PDF**, ingresa al sistema, oprime **Modifica**, ve a la sección **Documentación adjunta**, elige el **tipo**, **captura la fecha de expedición**, oprime **agregar**, aparecerá un **mensaje de confirmación** y oprime el botón **Guardar**.

Lleva el documento firmado al **OPL** o **institución** correspondiente.

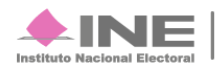

<span id="page-14-0"></span>**Ingresa** el **Folio de registro**, generado por el sistema (8 dígitos).

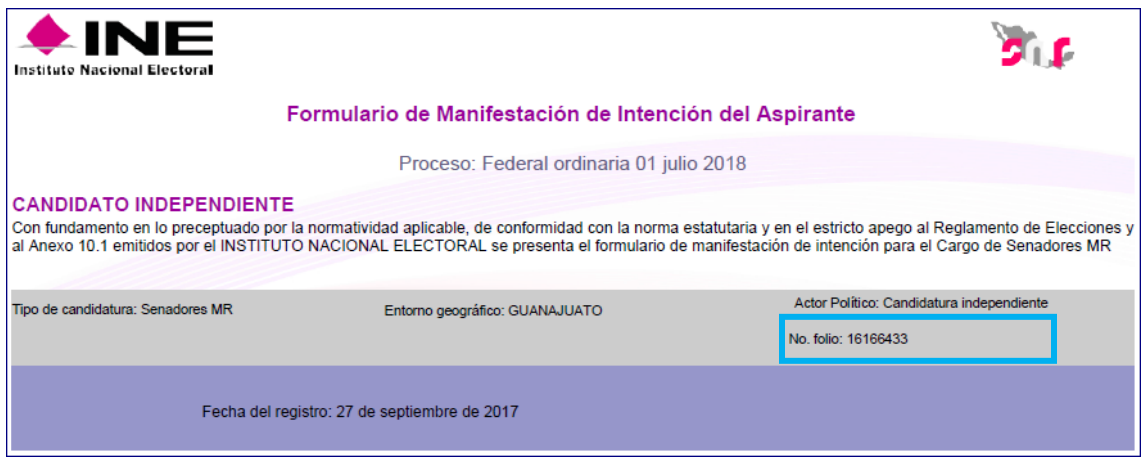

**Figura 12.0.Formulario de Manifestación.**

Captura la **Clave de elector**, el **Código de Seguridad** y oprime el botón **Ingresar** para iniciar sesión.

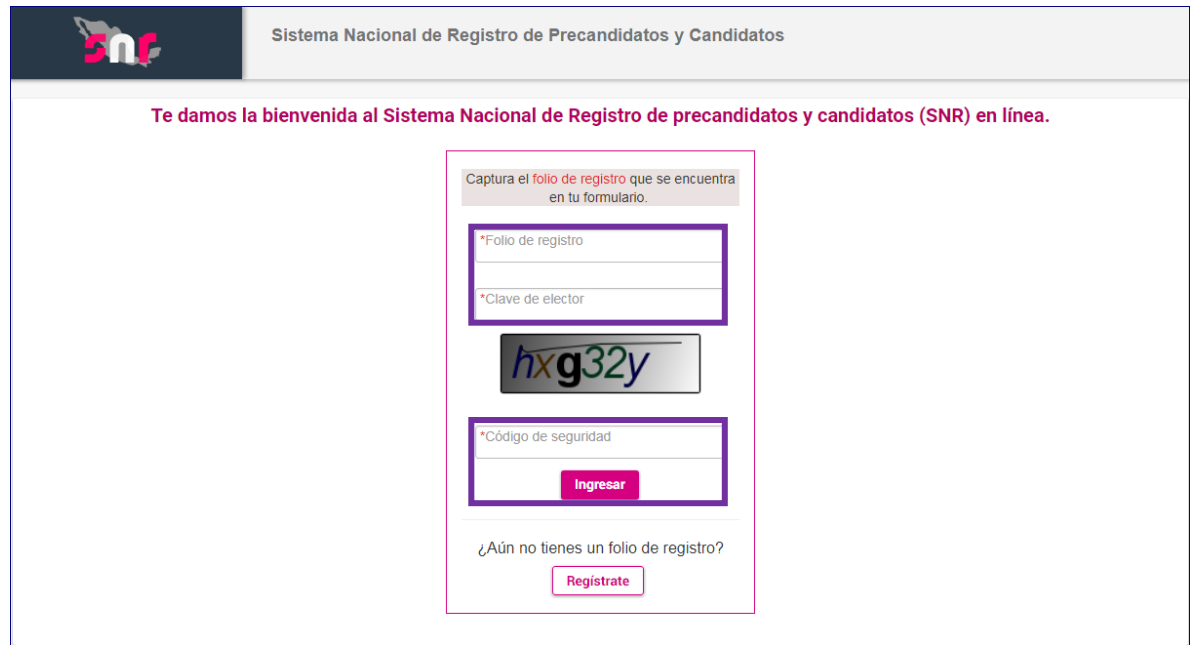

**Figura 13.0.Ingreso al sistema.**

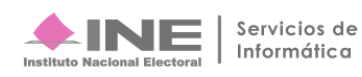

Por medio de la acción **Consulta** verifica que los datos capturados sean correctos. En caso de corregir o actualizar información oprime **Modifica**, los campos de texto se habilitan, realiza los ajustes y presiona el botón **Guardar**.

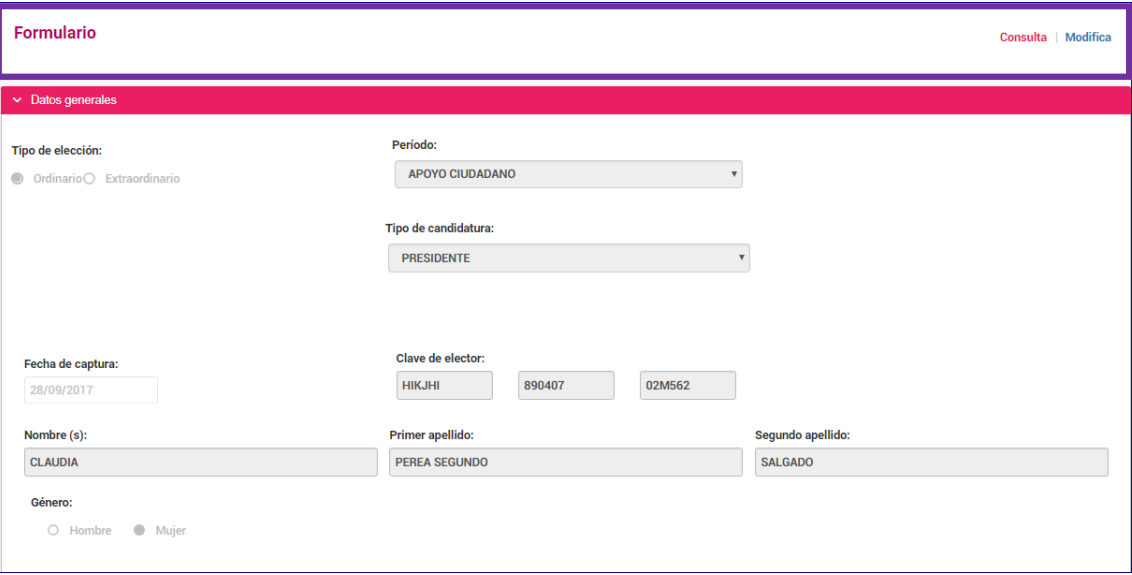

#### **Figura 14.0.Consulta.**

#### <span id="page-15-0"></span>**IMPORTANTE:**

Una vez capturada la información imprime el formulario, fírmalo y súbelo al sistema.

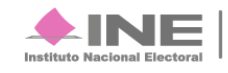

## **Sección: Datos generales y Datos del propietario**

Los primeros datos que muestra el sistema es la **Información general**. Cada sección es desplegable y contiene información del usuario.

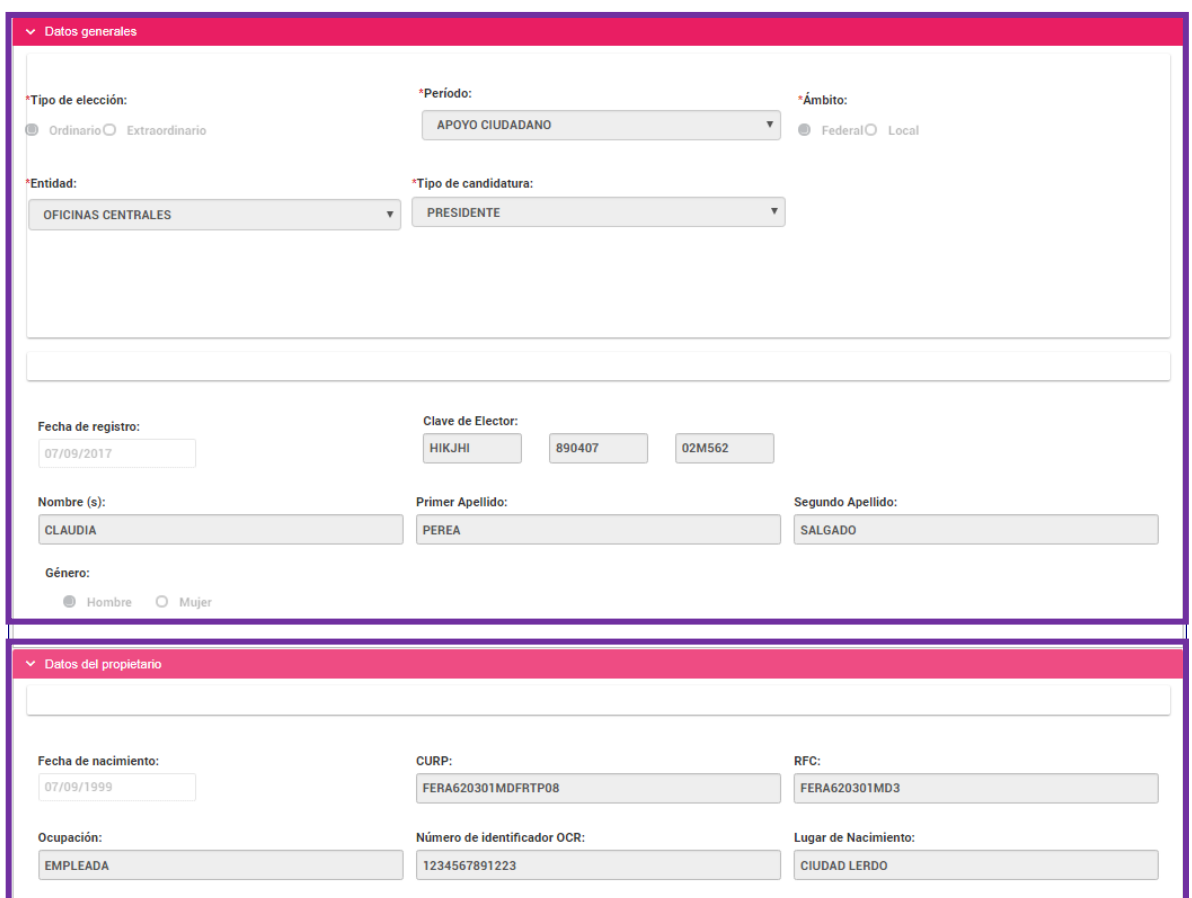

**Figura 15.0. Datos generales y Datos del propietario**

#### **IMPORTANTE:**

En el modo de **Consulta** los campos de texto sombreados indican que no se puede escribir sobre ellos

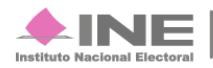

## **Sección: Documentación adjunta**

Se muestran los archivos cargados, al presionar el icono **adore una pestaña** mostrando el documento.

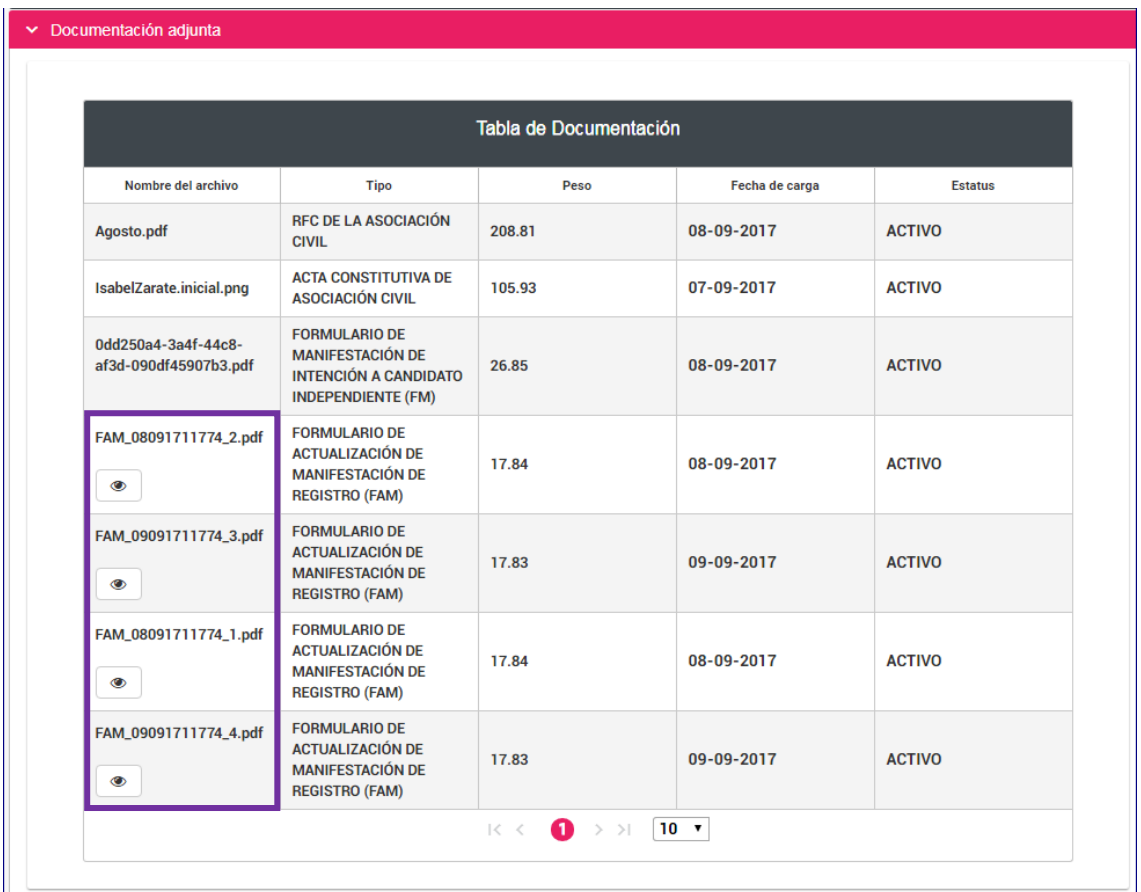

**Figura 16.0. Documentación adjunta.**

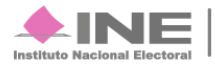

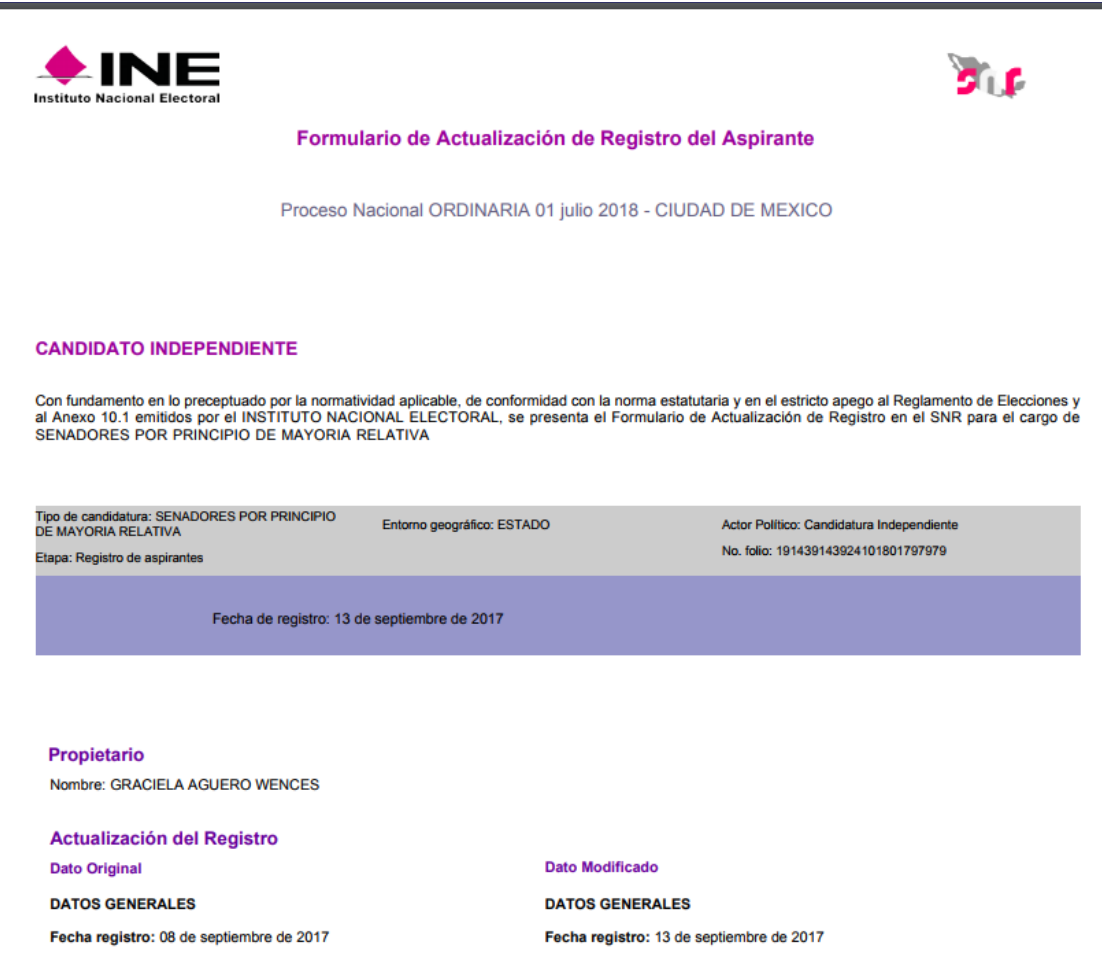

**Figura 17.0. Documento adjunto.**

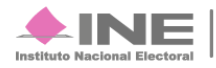

#### <span id="page-19-0"></span>**IMPORTANTE:**

- Si eres **aspirante aprobado** y deseas hacer una corrección de datos puedes hacerlo, se envía una **Solicitud de modificación** a la autoridad correspondiente para aprobar los cambios y sean aplicados.
- Puedes solicitar las modificaciones a la información dentro del tiempo establecido.

Esta acción te permite hacer actualizaciones en los datos registrados, se muestra el **ID de la persona** y su **CURP** precargadas, presiona el botón **Buscar**, elige **Modificar** o **Cancelar** para habilitar las secciones.

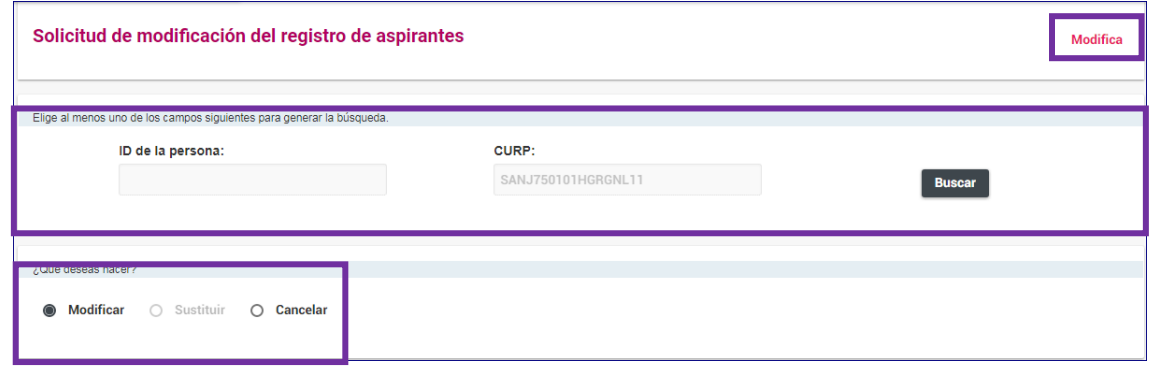

**Figura 18.0. Modificar.**

## **Sección: Datos generales**

Para actualizar o agregar un **número telefónico** o **cuenta de correo electrónico**,

regístralos y oprime el botón **Agregar** para que se quede registrado.

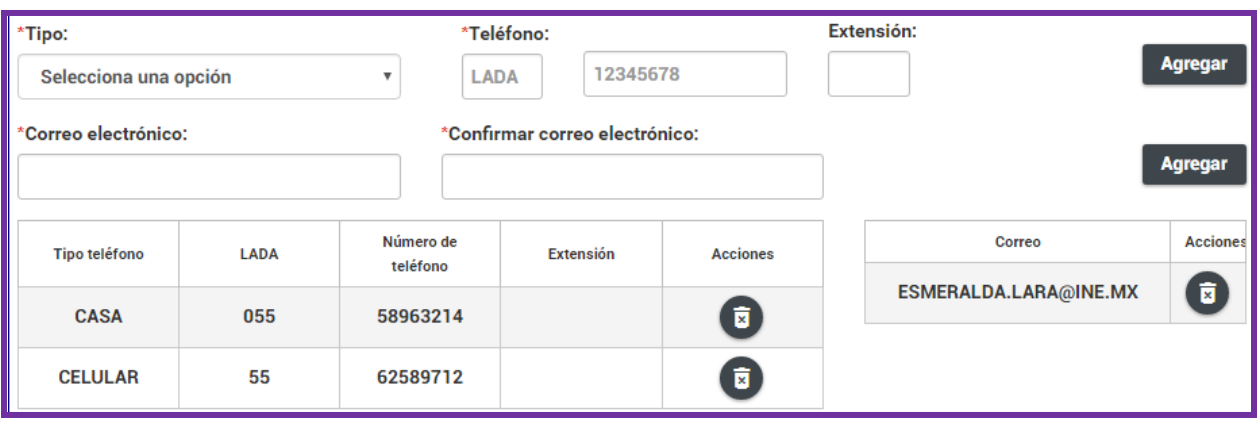

**Figura 19.0. Datos de contacto del propietario.**

Para **eliminar** un **número telefónico** o **correo electrónico**, presiona el icono

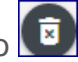

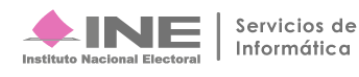

### **Sección: Fotografía**

Para actualizar la fotografía el sistema acepta tres formatos **PNG**, **JPG** y **JPEG** con un tamaño hasta **150kb**.

Oprime el botón **+ Examinar** selecciona la foto desde tu equipo de cómputo, presiona **Aceptar** y presiona <sup>1</sup> Agregar da fotografía aparecerá en la pantalla.

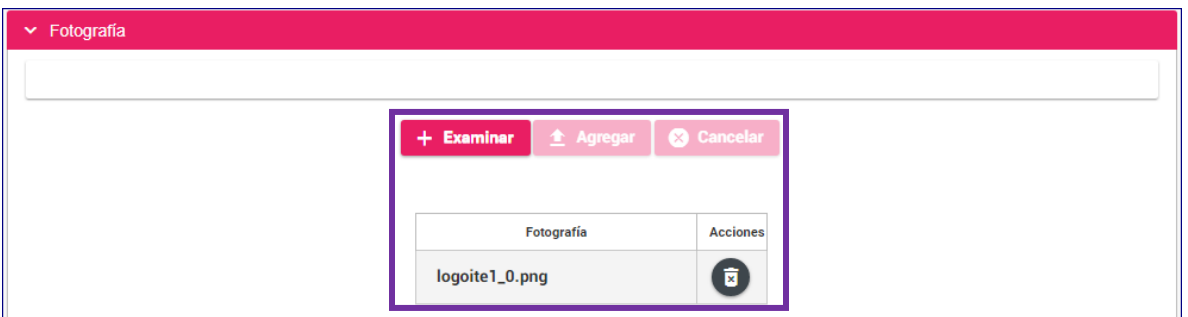

#### **Figura 20.0. Fotografía**

Para eliminar la fotografía, oprime el icono

## **Sección: Datos del suplente**

Selecciona el cuadro para actualizar sus datos.

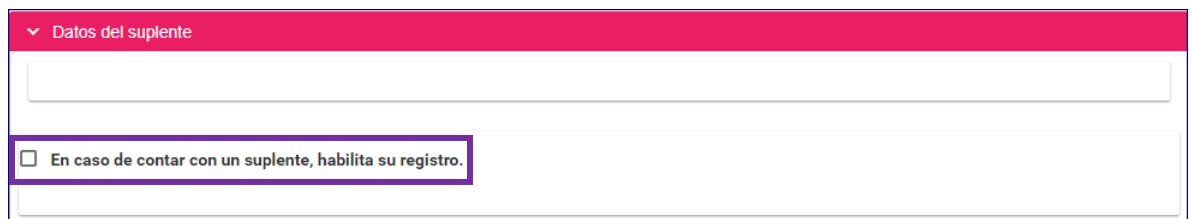

**Figura 21.0. Datos del suplente.**

El sistema acepta los siguientes: .doc .docx .pdf .png .jpg .jpeg.

## **Recuerda:** El nombre del archivo **no debe tener espacios o caracteres especiales, puede contener guion bajo (\_) y acentos.**

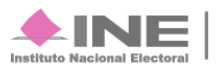

## **Sección: Documentación adjunta**

Para subir el archivo sigue estos pasos:

- **1.-** Selecciona que tipo de documento.
- **2**.- Captura la fecha en que se sube.
- **3**.- Presiona el botón **+ Examinar** selecciona el archivo desde tu equipo de cómputo.
- 4.- Oprime el botón  $\triangleq$  Agregar. La barra te indica el porcentaje de espacio ocupado.
- **5**.- Se muestra el archivo en la **Tabla de Documentación**.

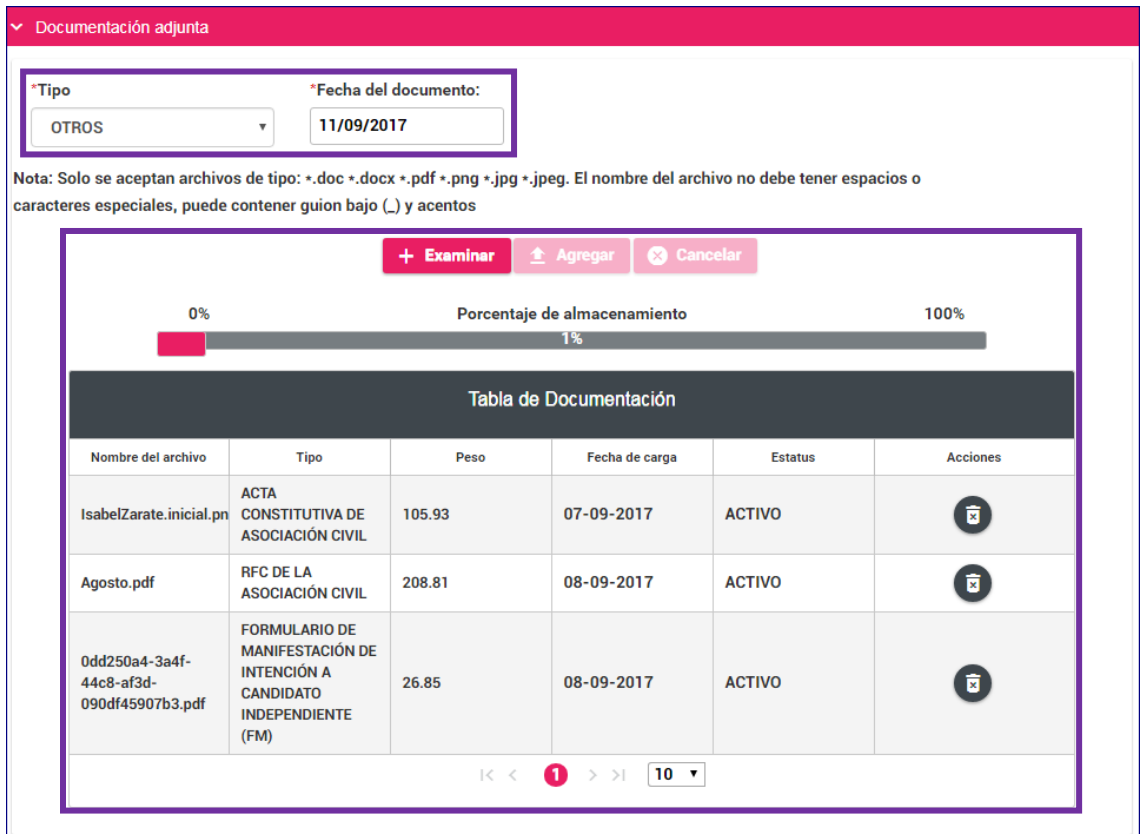

**Figura 21.0. Documentación adjunta.**

Para *eliminar* el documento, presiona el icono

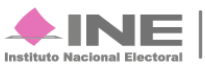

## <span id="page-22-0"></span>**Sección: Informe de capacidad económica del propietario**

Actualiza la cantidad de **ingresos**, **egresos**, **activos** y **pasivos**.

Al capturar las cifras el sistema realiza el ajuste.

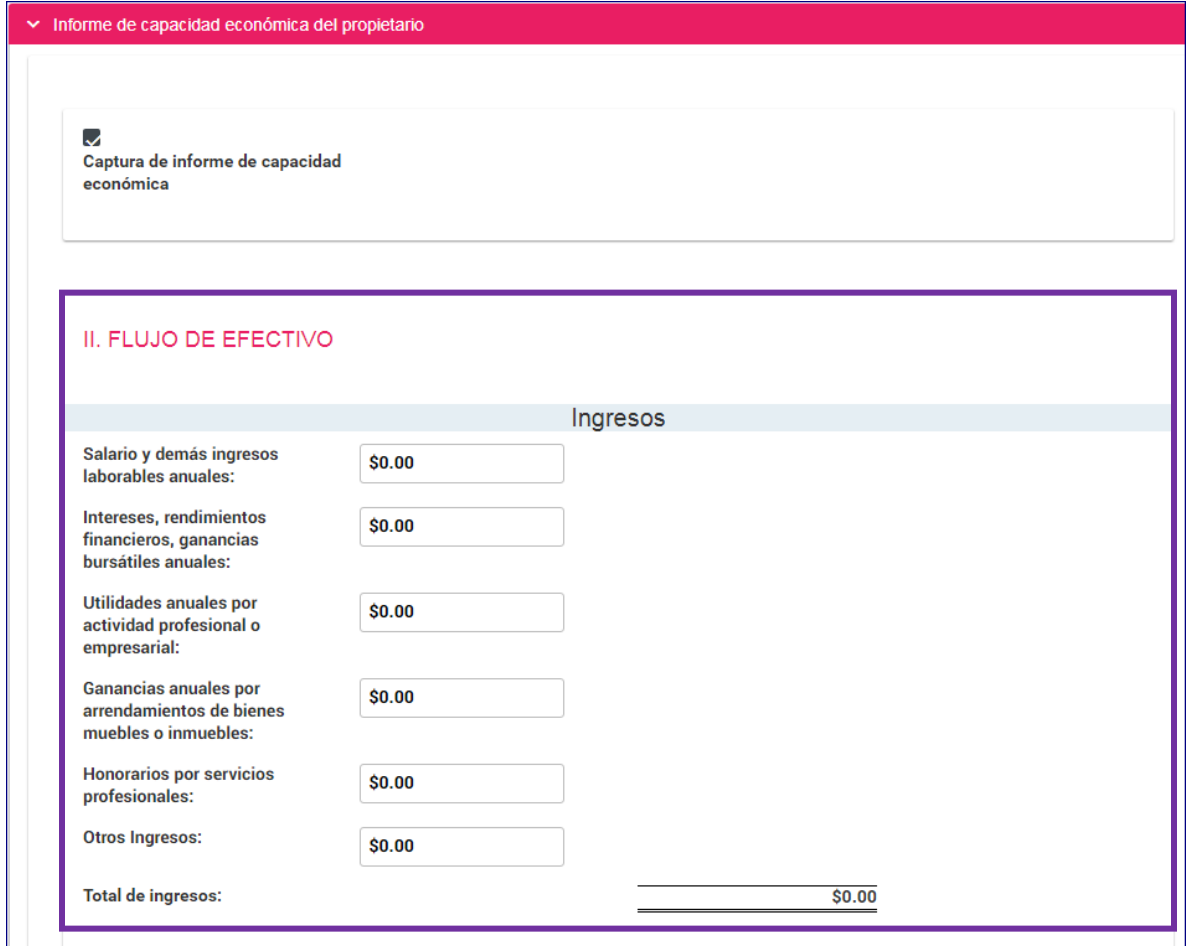

**Figura 22.0. Informe de capacidad económica del propietario.**

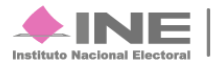

## <span id="page-23-0"></span>**Sección: Datos complementarios**

Agrega información acerca de la actualización de los datos.

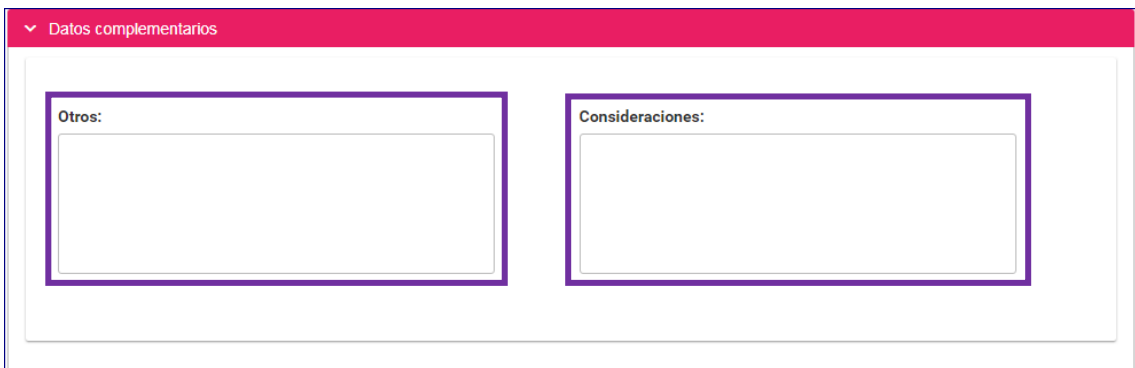

**Figura 23.0. Datos complementarios.**

Para terminar con la modificación oprime el botón **Guardar**.

A tu correo electrónico llegará la confirmación de los cambios, repite el procedimiento para subirlo al sistema y entregarlo al **OPL** o **Institución** correspondiente.

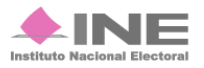